# 国士舘OneDrive 利用開始マニュアル

# 2023年11月

国士舘大学 図書館・情報メディアセンター

情報システム課

#### (1) OneDrive for Businessについて

OneDrive for Businessは、Microsoft社が提供するオンラインストレージです。本学では Microsoft社製クラウドサービス「Microsoft 365 Apps」を利用しており、当該サービスに OneDrive for Business(以下OneDriveとする)も含まれております。

これにより、本学の在籍者のユーザアカウント毎に、1TB(2024/2/1~100GBに制限される事が Microsoft社から発表)のファイル保存容量が割り当てられています。また、学内だけではなくご自宅 などの学外からも、OneDriveのページにアクセスすることで、データを保存・閲覧・編集することがで きます。

#### (2) 本学におけるOneDriveの利用規約

OneDriveは有用なサービスである反面、不正アクセス等でメールアカウントが乗っ取られた場合、 格納したデータファイルや情報が学外に漏洩するリスクがあります。このことを踏まえたうえで、以 下の内容を遵守してご利用ください。なお、OneDriveはクラウドサービスであるため、提供側が予告 なく仕様変更、及びサービスが停止することがあります。

- 1. 以下の類のデータファイルは極力OneDrive上に保存しないこと
	- ・個人情報や他人の権利を害するもの
	- ・重要な研究成果物
	- ・学内の試験問題
	- その他機密事項を含むもの
- 2. OneDriveリンク共有は、学内ユーザー間のみで利用すること OneDrive上に保存したデータファイルのURL共有は、セキュリティの都合上本学のアカウントを 持つ学内ユーザーに限ります。
- 3. データファイルはOneDrive上だけで管理せずに、ローカル環境でバックアップを残すこと 消失したデータファイルは復旧できませんので、必ずバックアップファイルを残したうえで ご利用ください。
- 4. 卒業・退職するまでにOneDrive上のデータファイルを速やかに移行すること 卒業した学生、退職した教職員のメールアカウントは削除されますが、これに伴いOneDriveの データファイルもすべて削除されます。卒業、退職前に速やかなデータ移行をお願いします。

本学でOneDriveを利用する場合は、以上の規約にすべて同意したものとみなされます。

### (3) OneDriveへのアクセス手順

[1] Microsoft365にログインする

メールを利用するときと同じように、Microsoft365へ「~@kokushikan.ac.jp」のアカウントで

サインインします。

参考:[<https://outlook.office.com/>](https://outlook.office.com/)

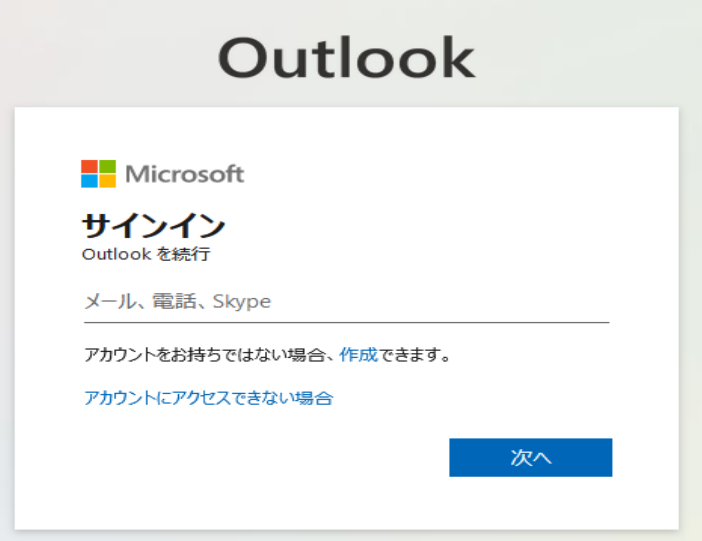

[2] OneDriveにアクセスする

メールボックスが表示される画面の左上のメニューボタンをクリックし、アプリ一覧の中から OneDriveをクリックします。

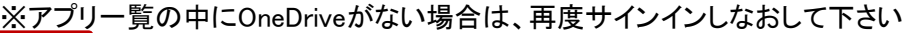

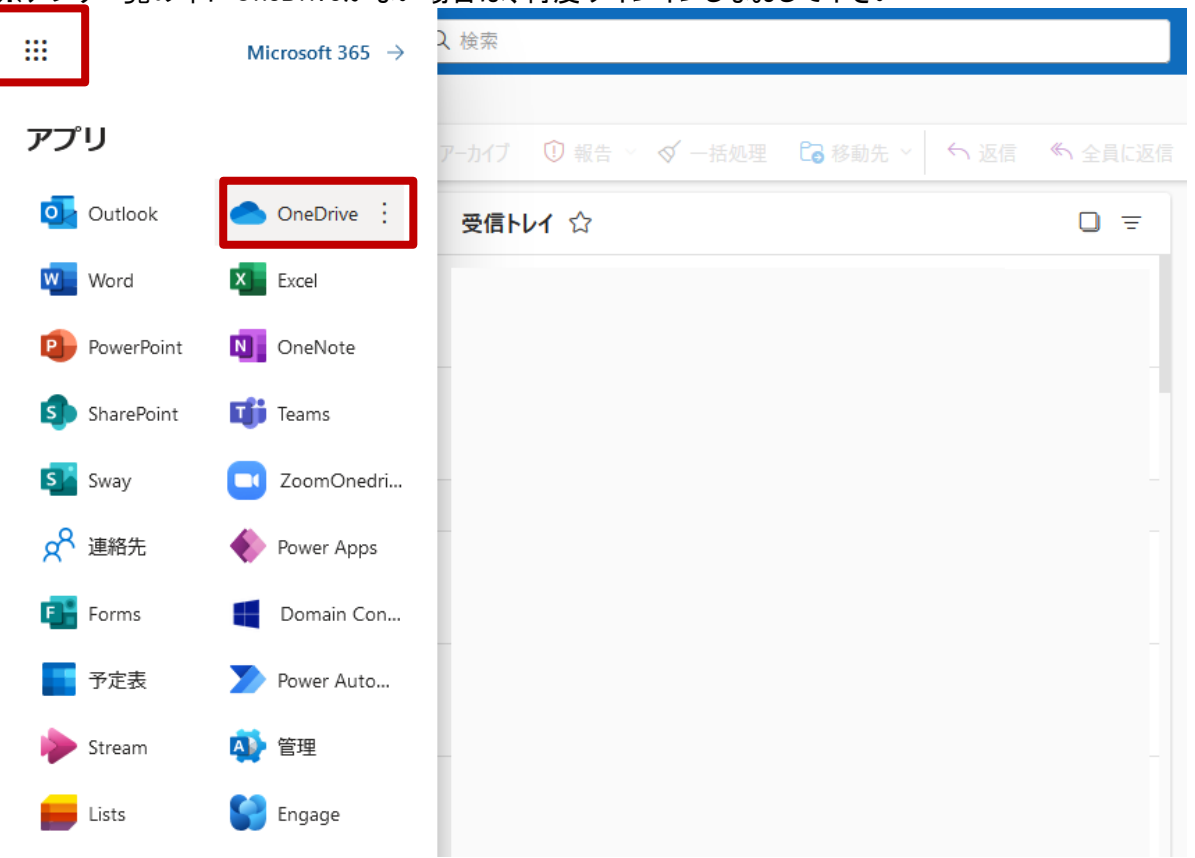

#### [3] OneDriveの画面を確認する

以下の画面が表示され、データファイルのアップロード、ダウンロードができるようになります。

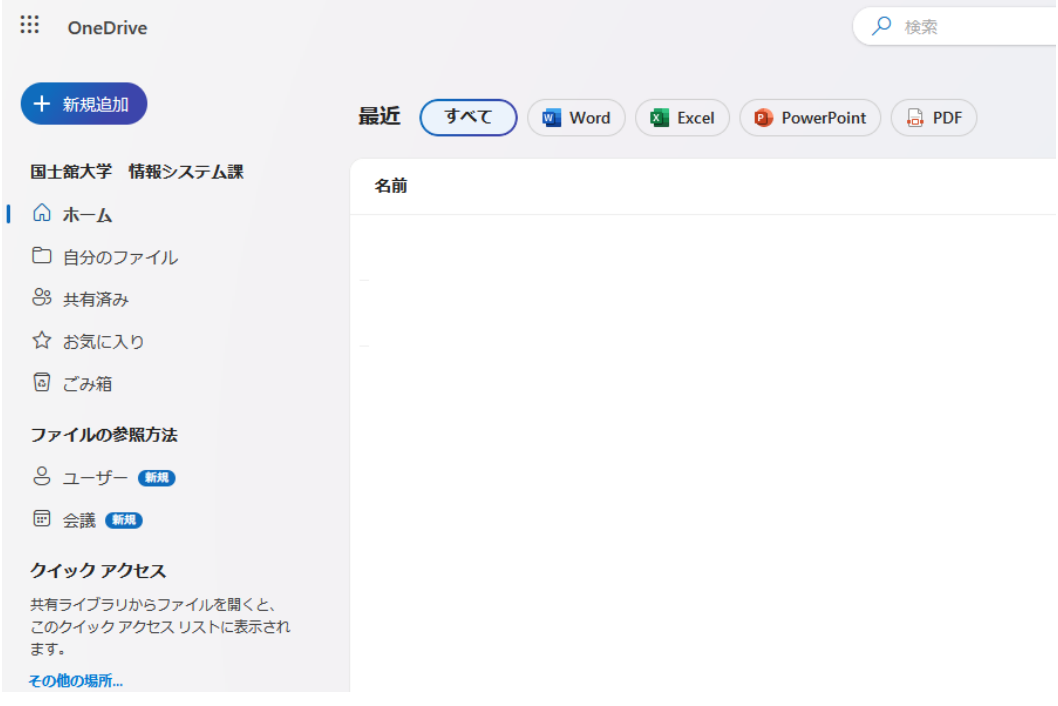

## (4) 使用容量確認

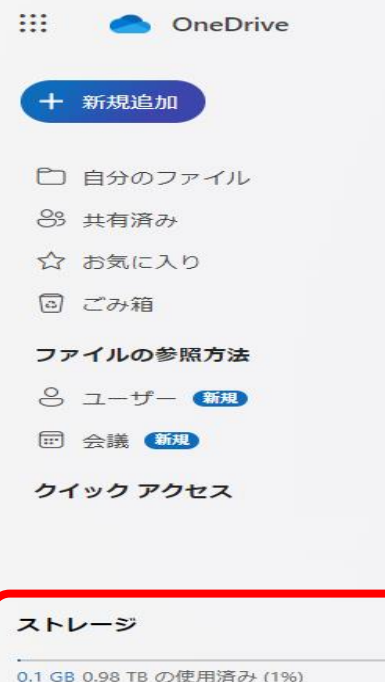

左下の「ストレージ」で現在ご利用されている 使用容量が確認できます。

### (5) ファイルの削除

削除したいファイルを選択☑し「削除」をクリックします。

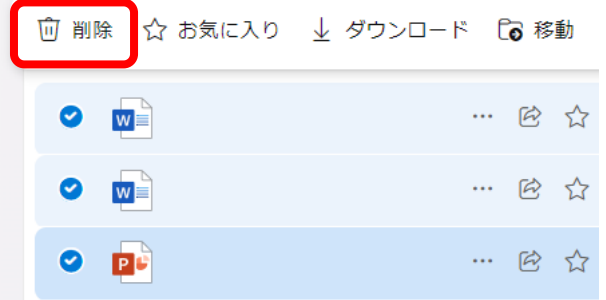

※完全削除する場合:左メニューの「ごみ箱」をクリックし「ごみ箱を空にする」をクリックします。<br>| ::: ● OneDrive

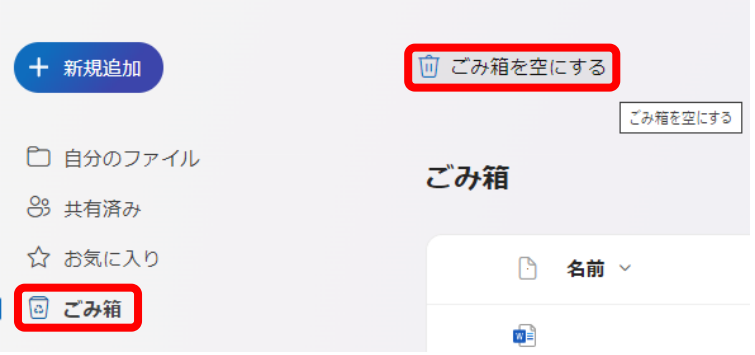

# (6) バージョン履歴のみ削除する手順

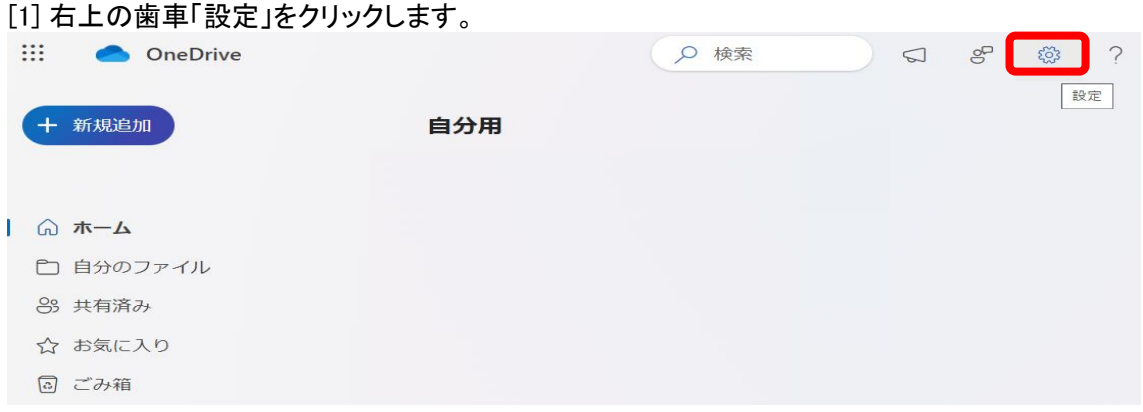

[2] 「OneDriveの設定」をクリックした後、「その他の設定」をクリックします。

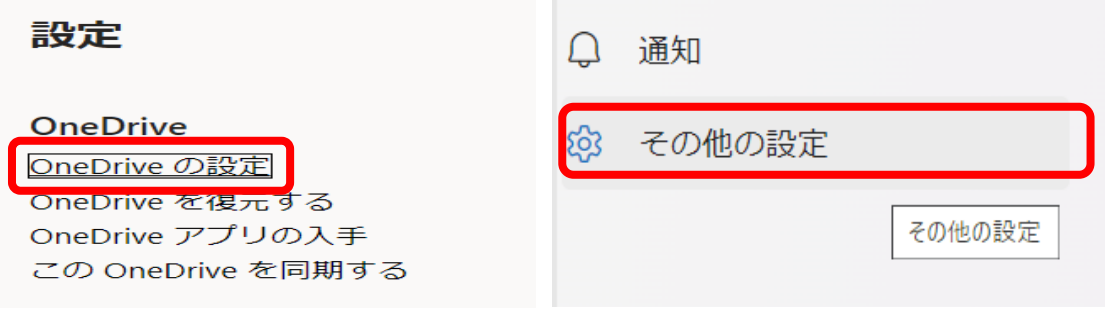

[3] 「ストレージの測定基準」をクリックした後、【サイトコレクション】画面から 「ドキュメント」をクリックし ます

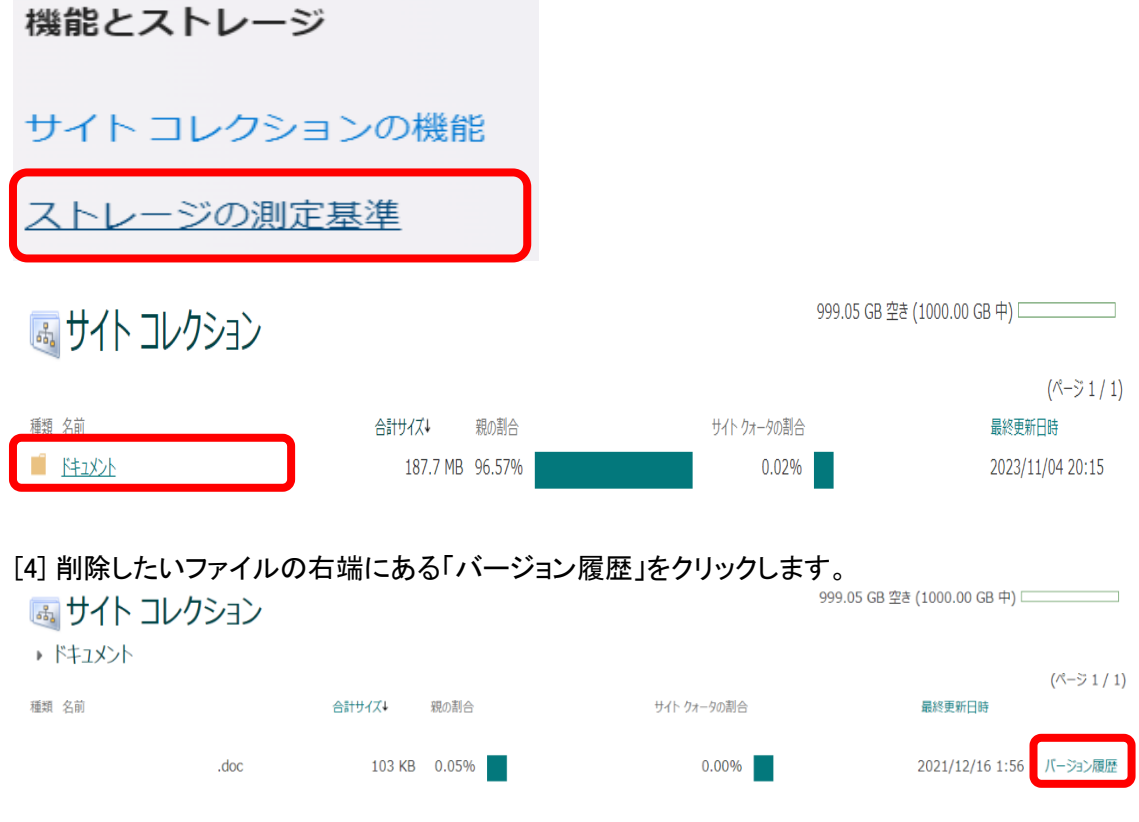

[5]「すべてのバージョンを削除」をクリックした後、確認メッセージが表示されたら、[OK]を クリックレキオ

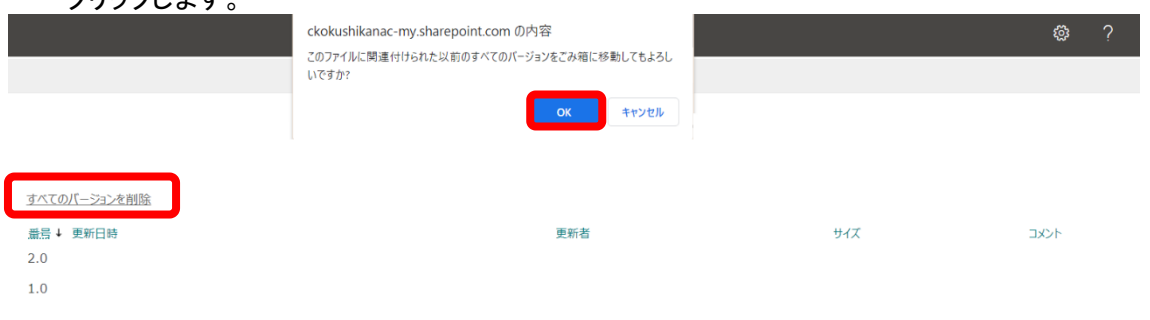

以上